# **Voetbal collage**

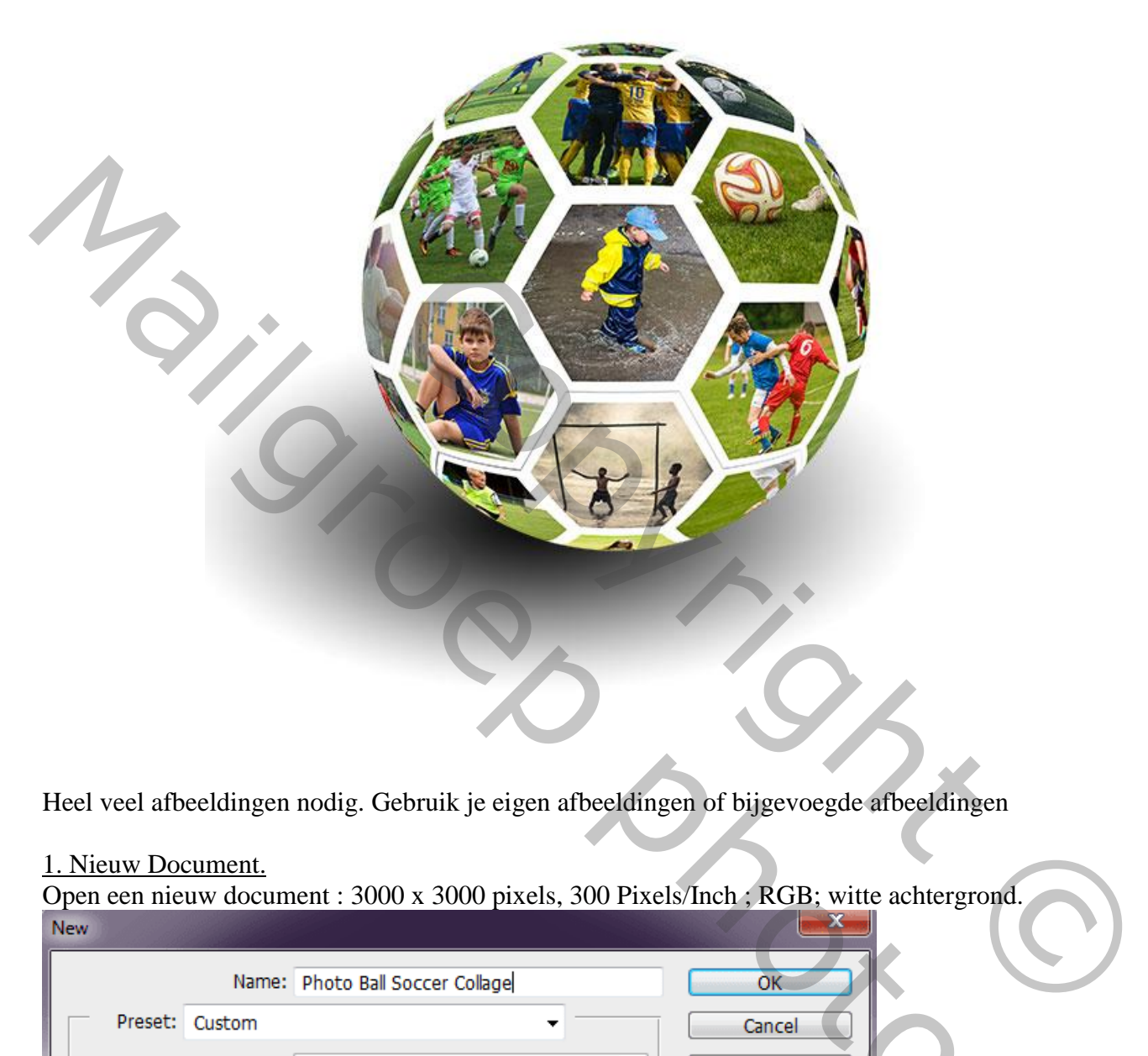

Heel veel afbeeldingen nodig. Gebruik je eigen afbeeldingen of bijgevoegde afbeeldingen

#### 1. Nieuw Document.

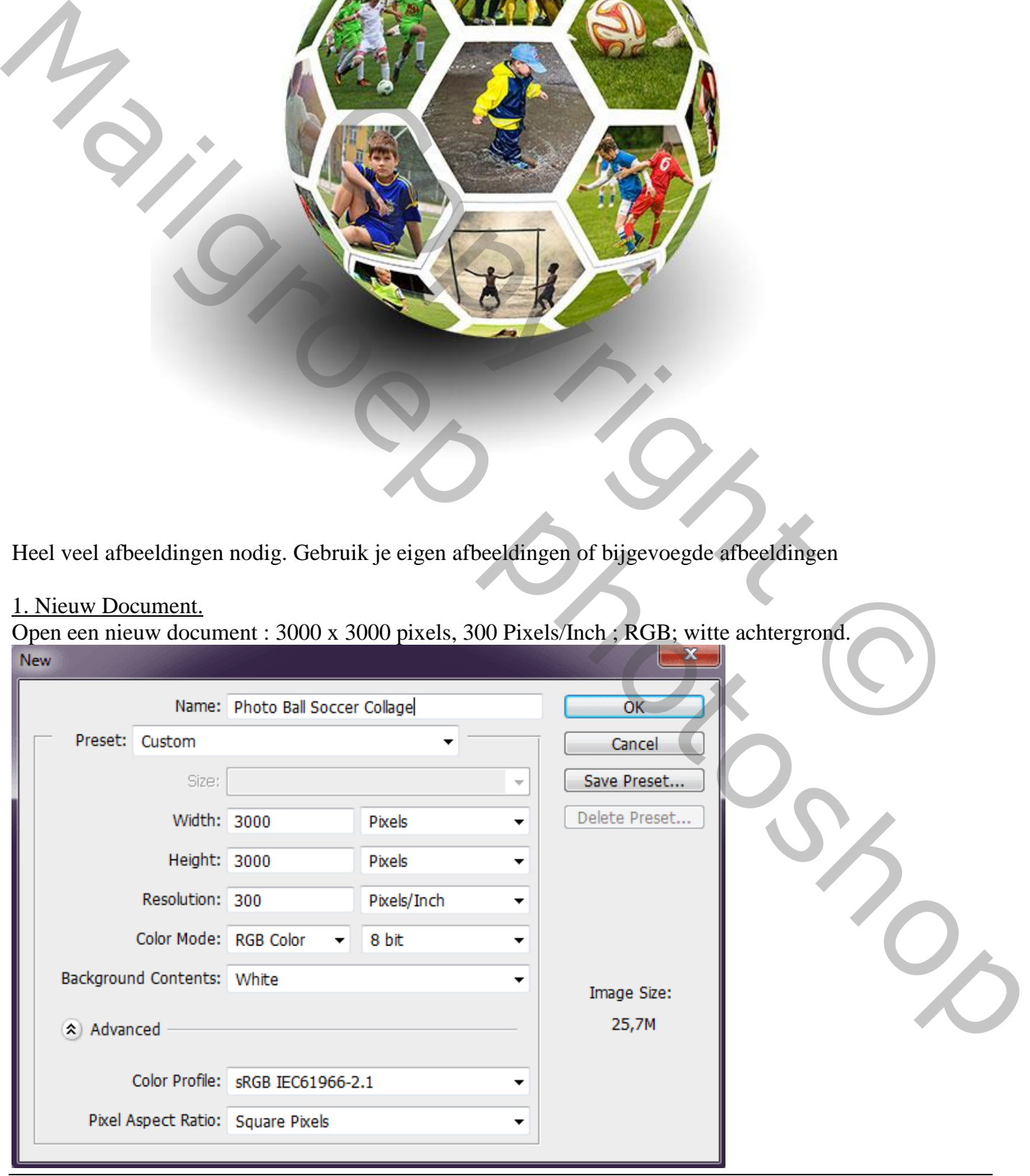

#### 2. Aangepaste vorm.

Selecteer Aangepaste vormen; optie op Vorm; kleur kiezen ; grootte omlijning kiezen (3pt); zeshoek vorm selecteren.

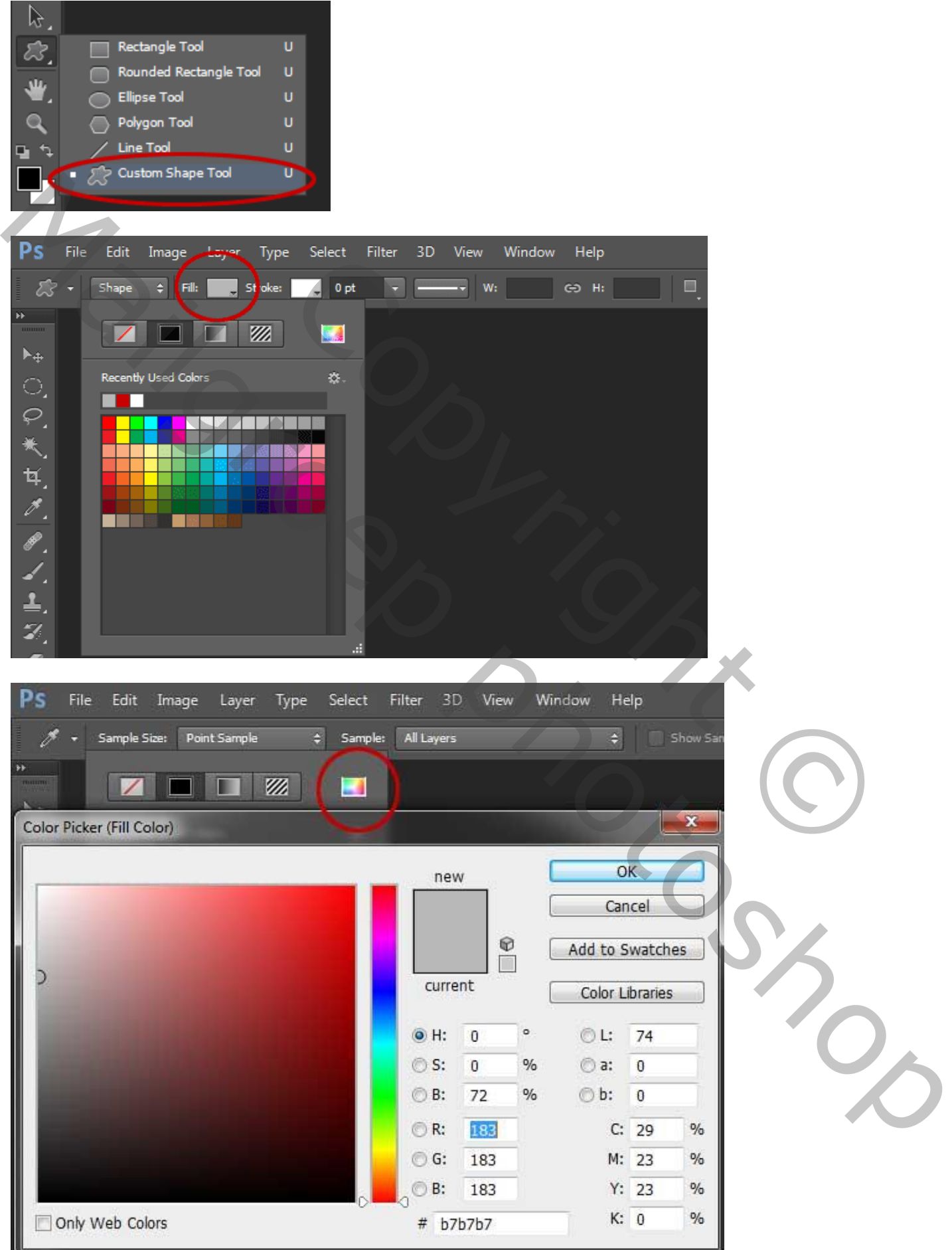

Voetbal collage – blz. 2 Vertaling T

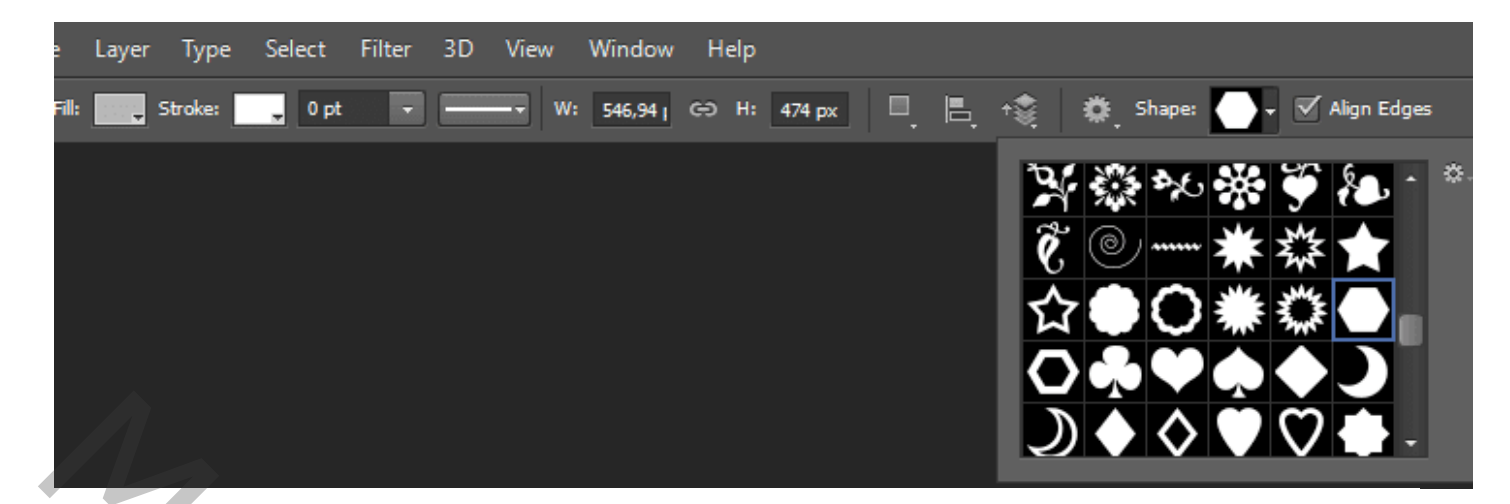

3. Zeshoek tekenen.

Teken een zeshoek; shift toets ingedrukt houden.

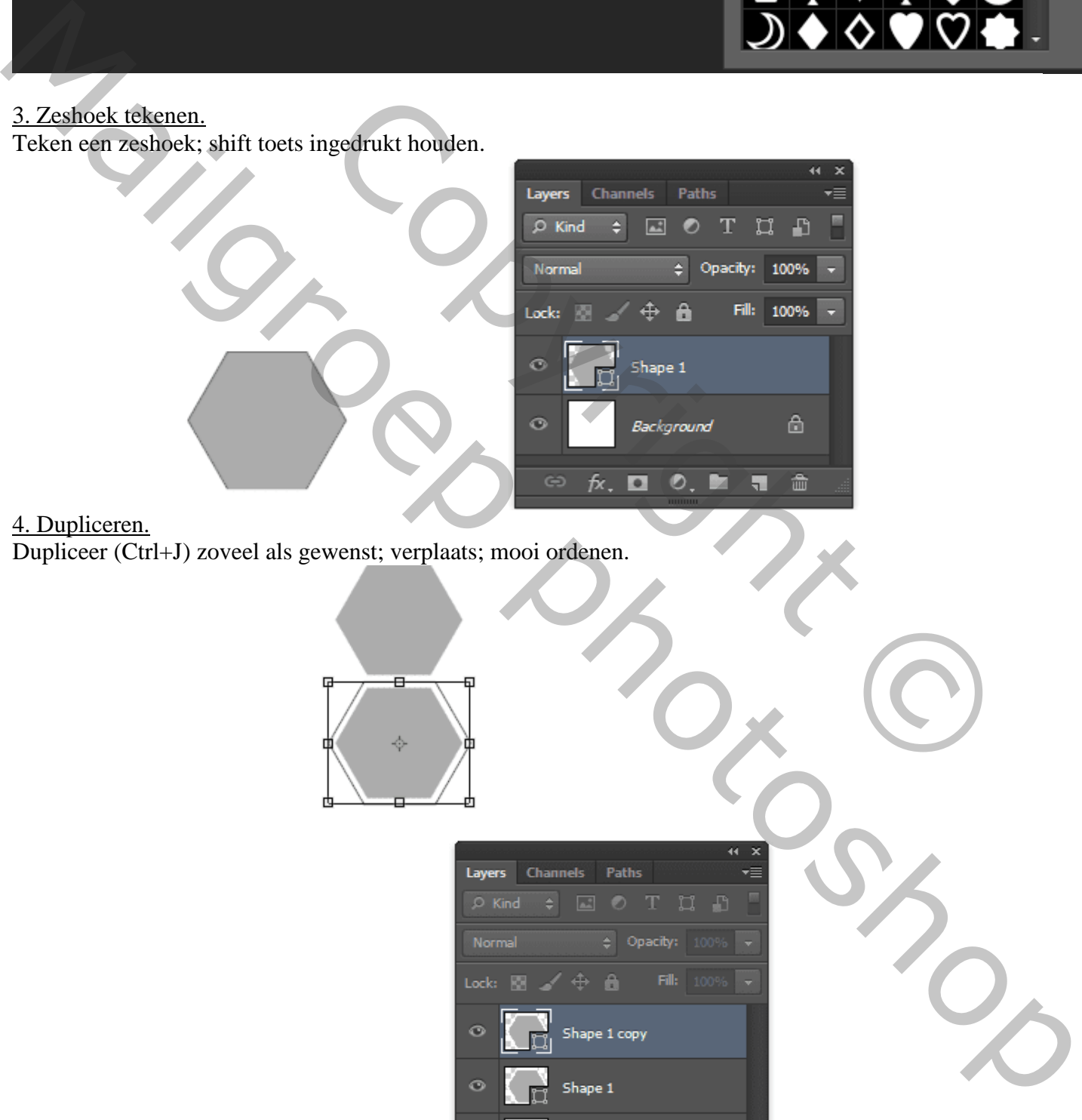

4. Dupliceren.

Dupliceer (Ctrl+J) zoveel als gewenst; verplaats; mooi ordenen.

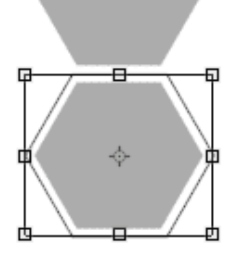

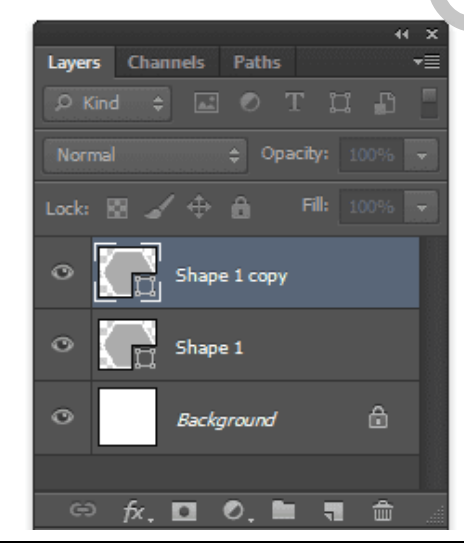

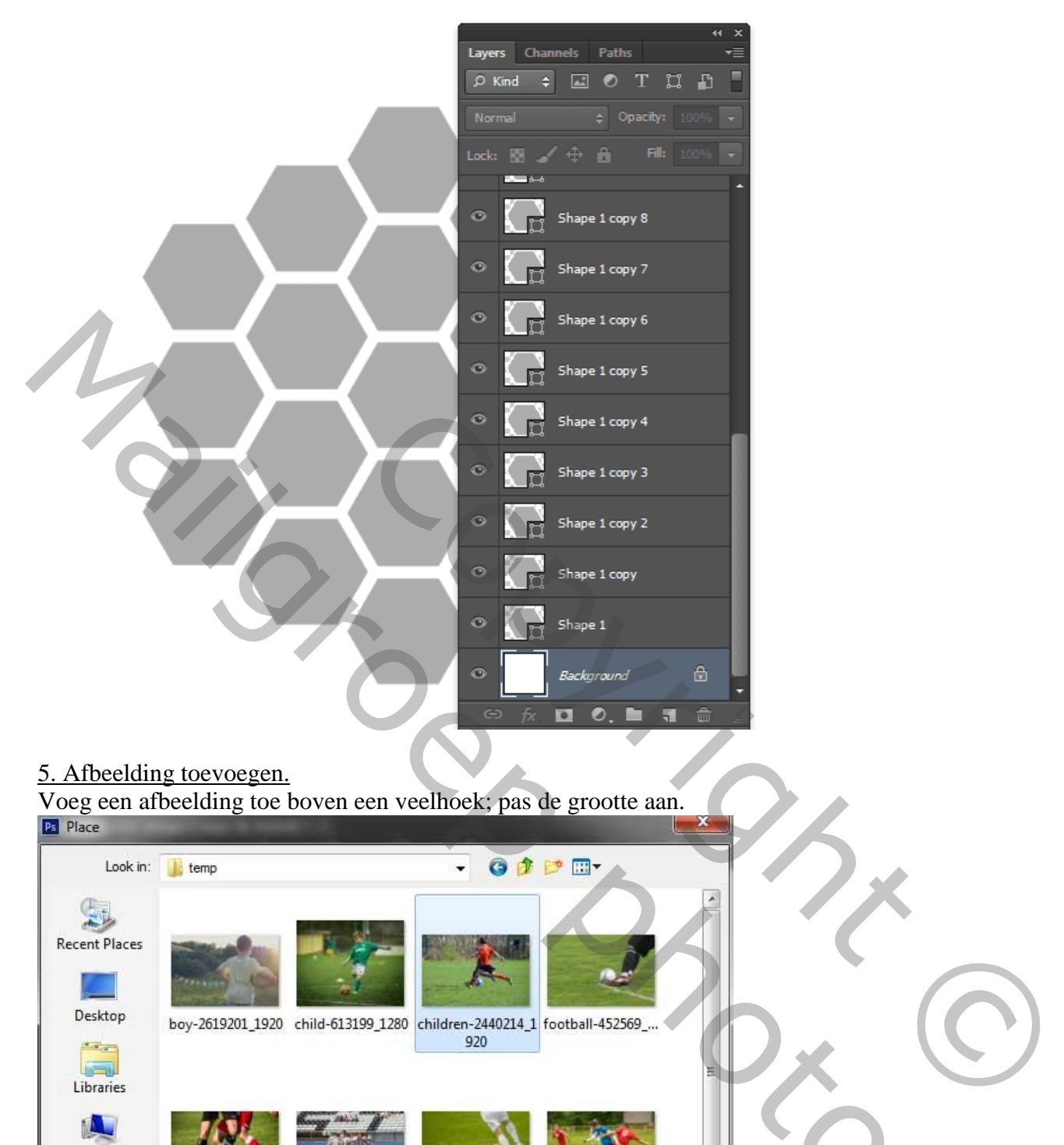

# 5. Afbeelding toevoegen.

Voeg een afbeelding toe boven een veelhoek; pas de grootte aan.

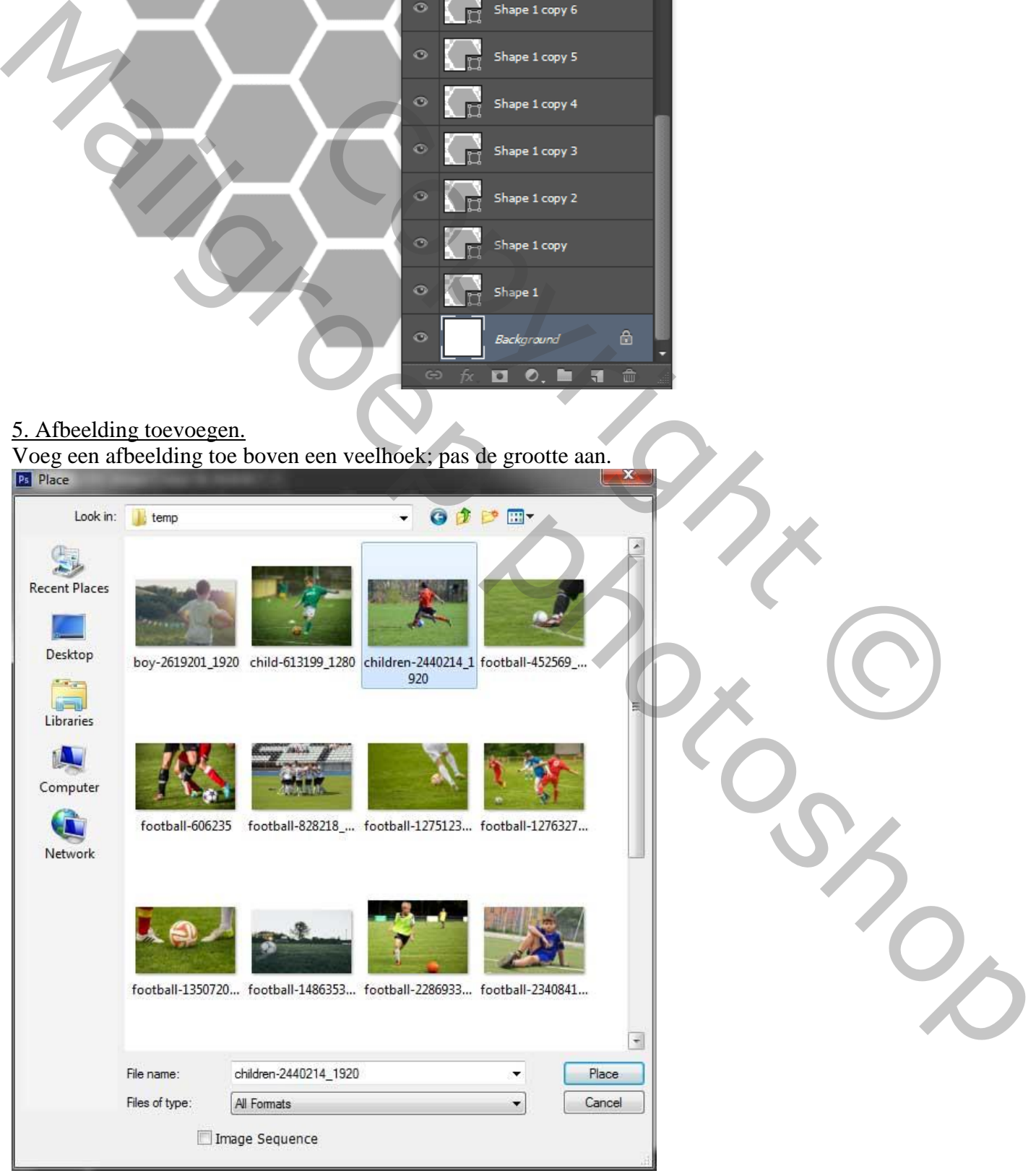

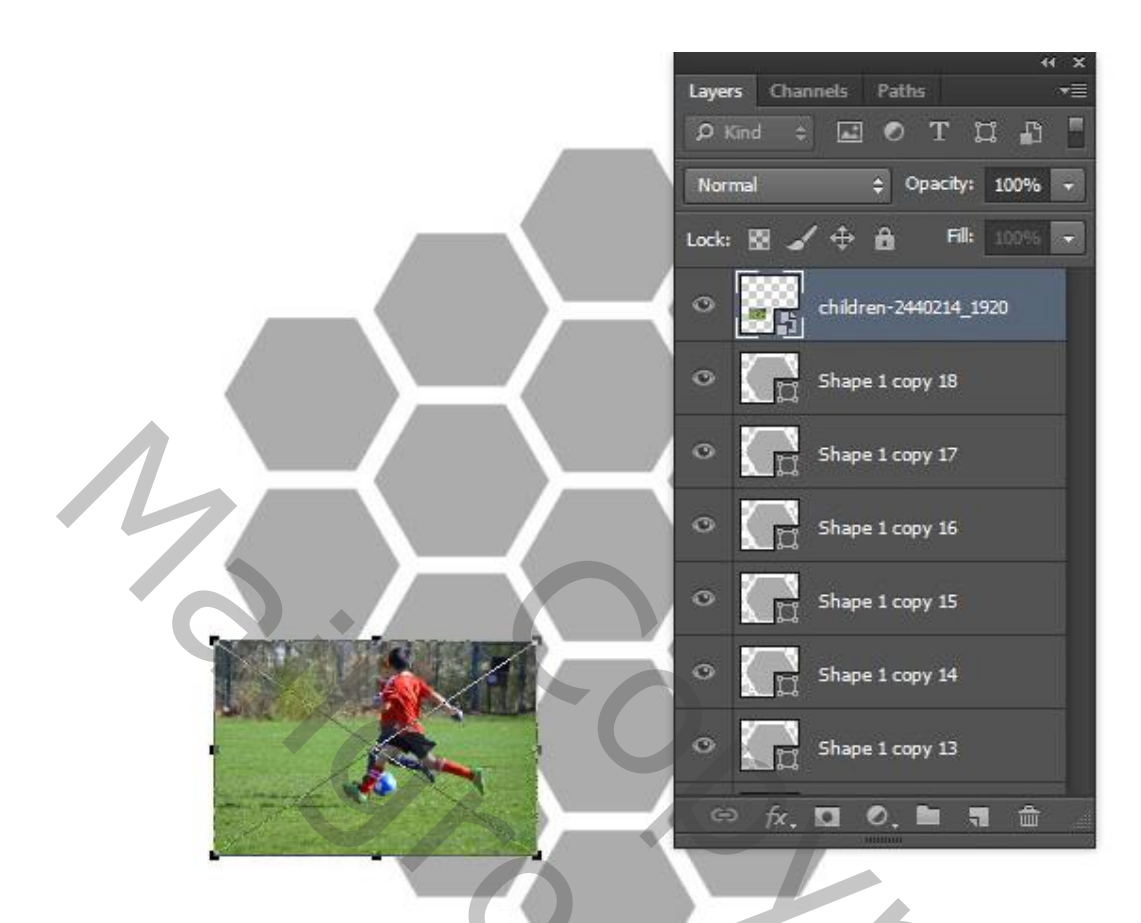

#### 6. Uitknipmasker

Maak van de laag met afbeelding een Uitknipmasker (klik Alt+Ctrl+G).

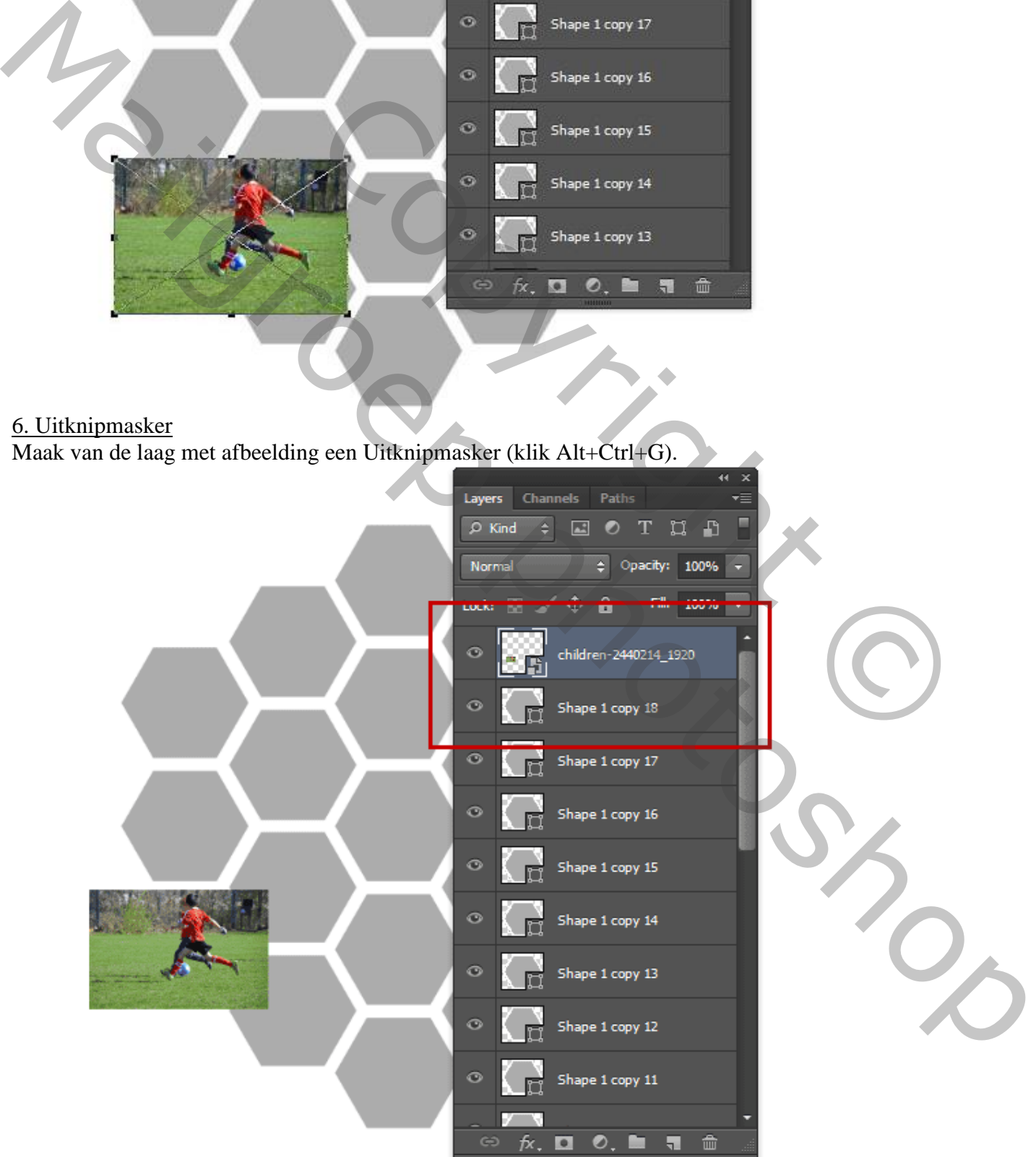

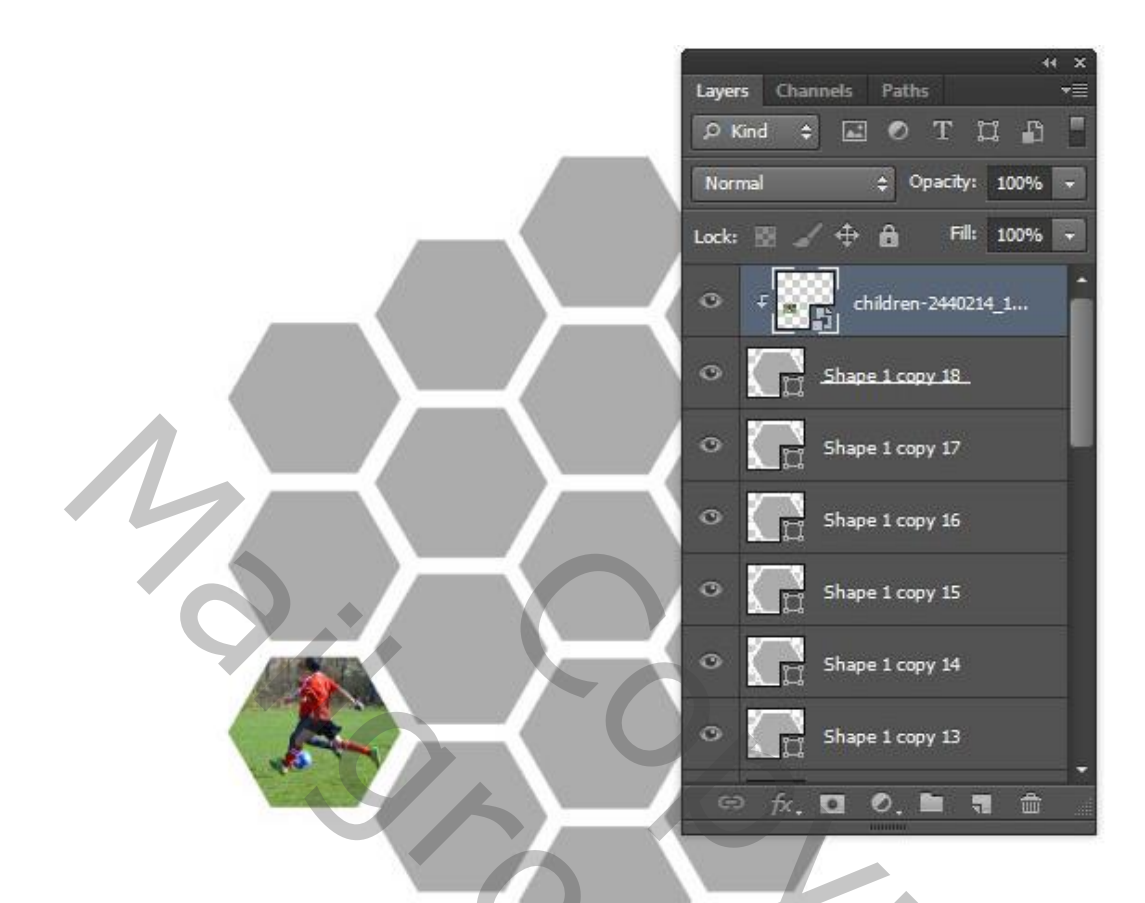

7. Andere afbeeldingen toevoegen. Herhaal de stappen 5 en 6 om alle andere afbeeldingen toe te voegen.

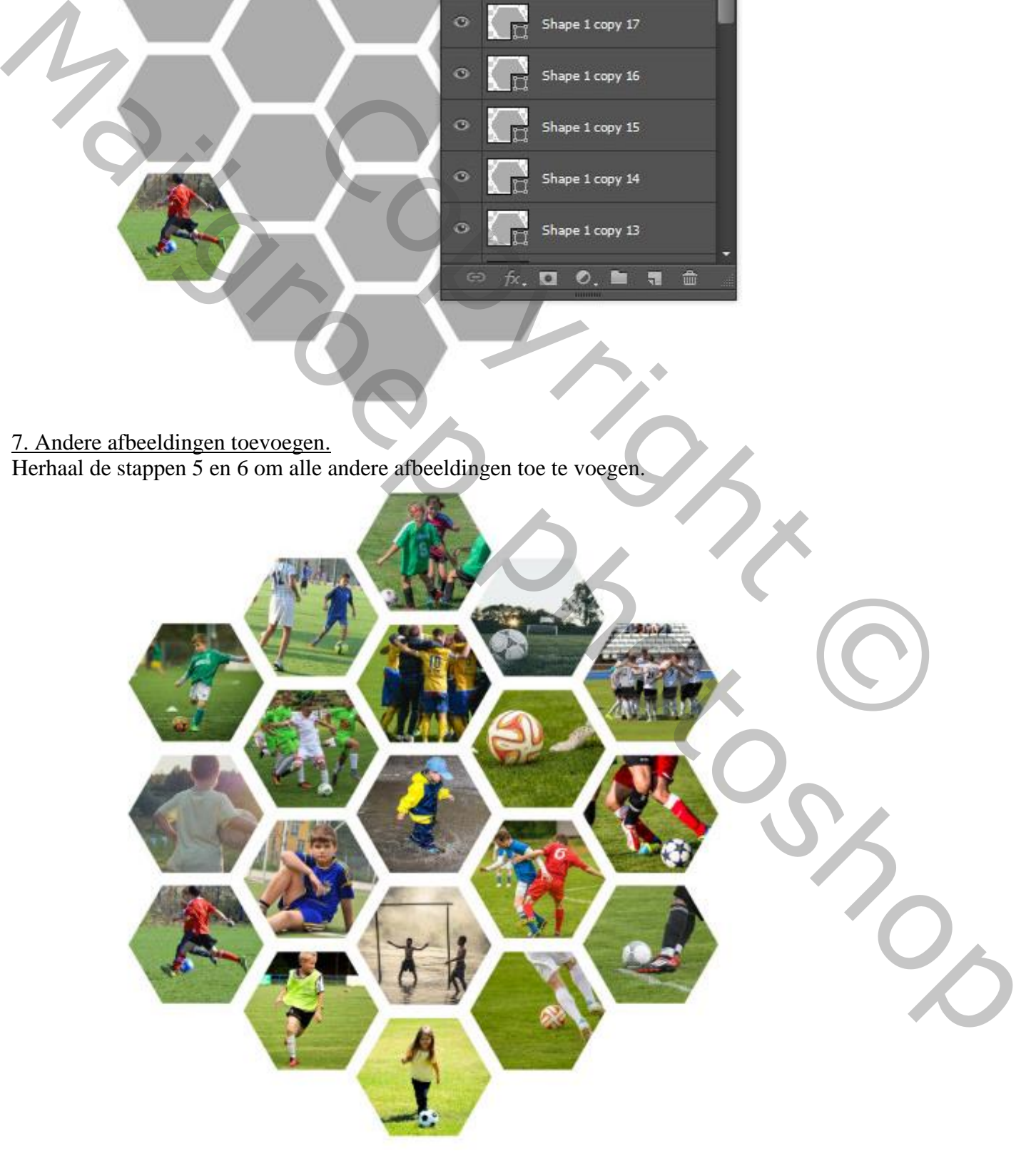

#### 8. Groeperen.

Selecteer de afbeeldingen en veelhoeken, klik Ctrl + G om alles te groeperen. Dupliceer dan de groep. Originele groep onzichtbaar maken; houden we als reserve.

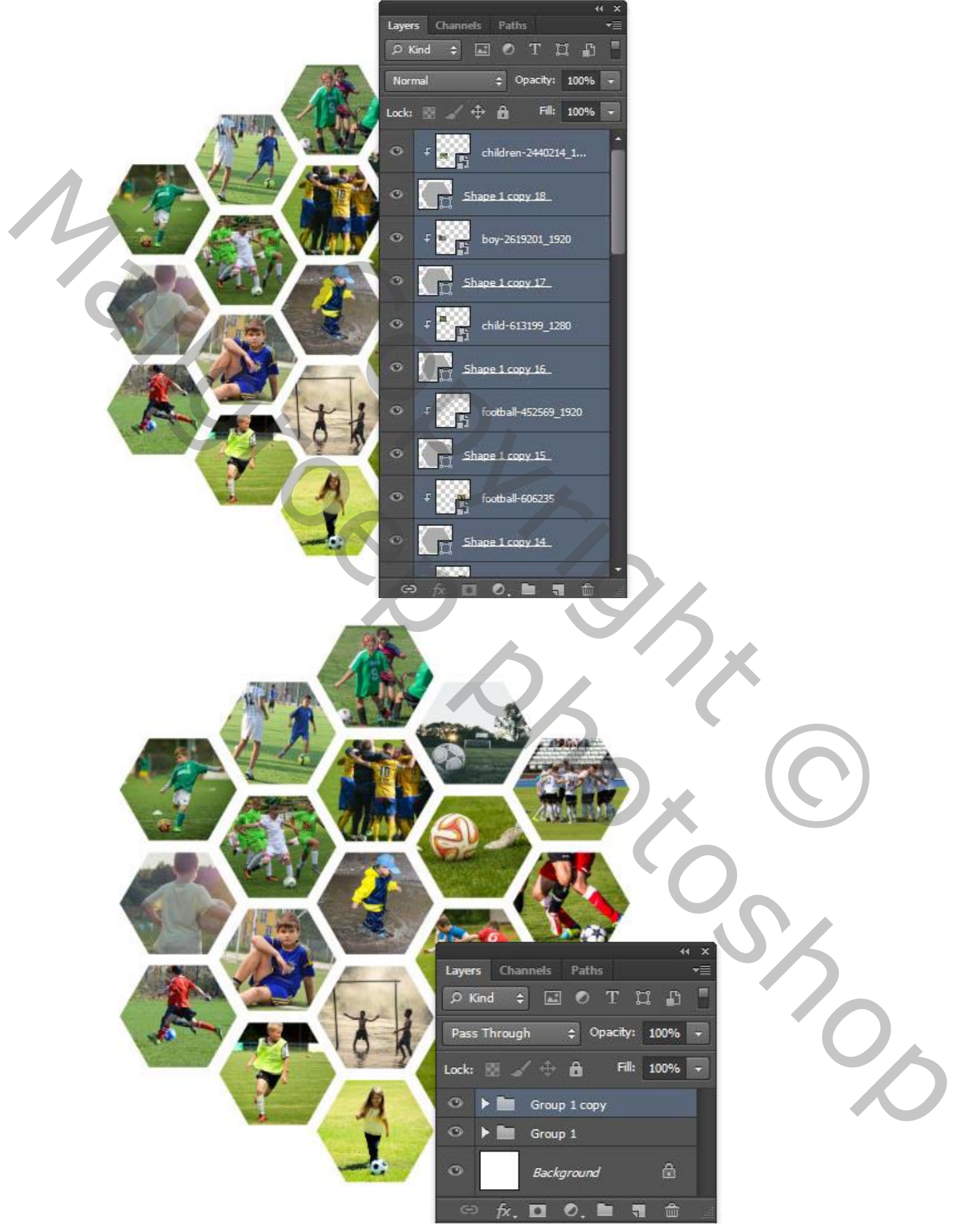

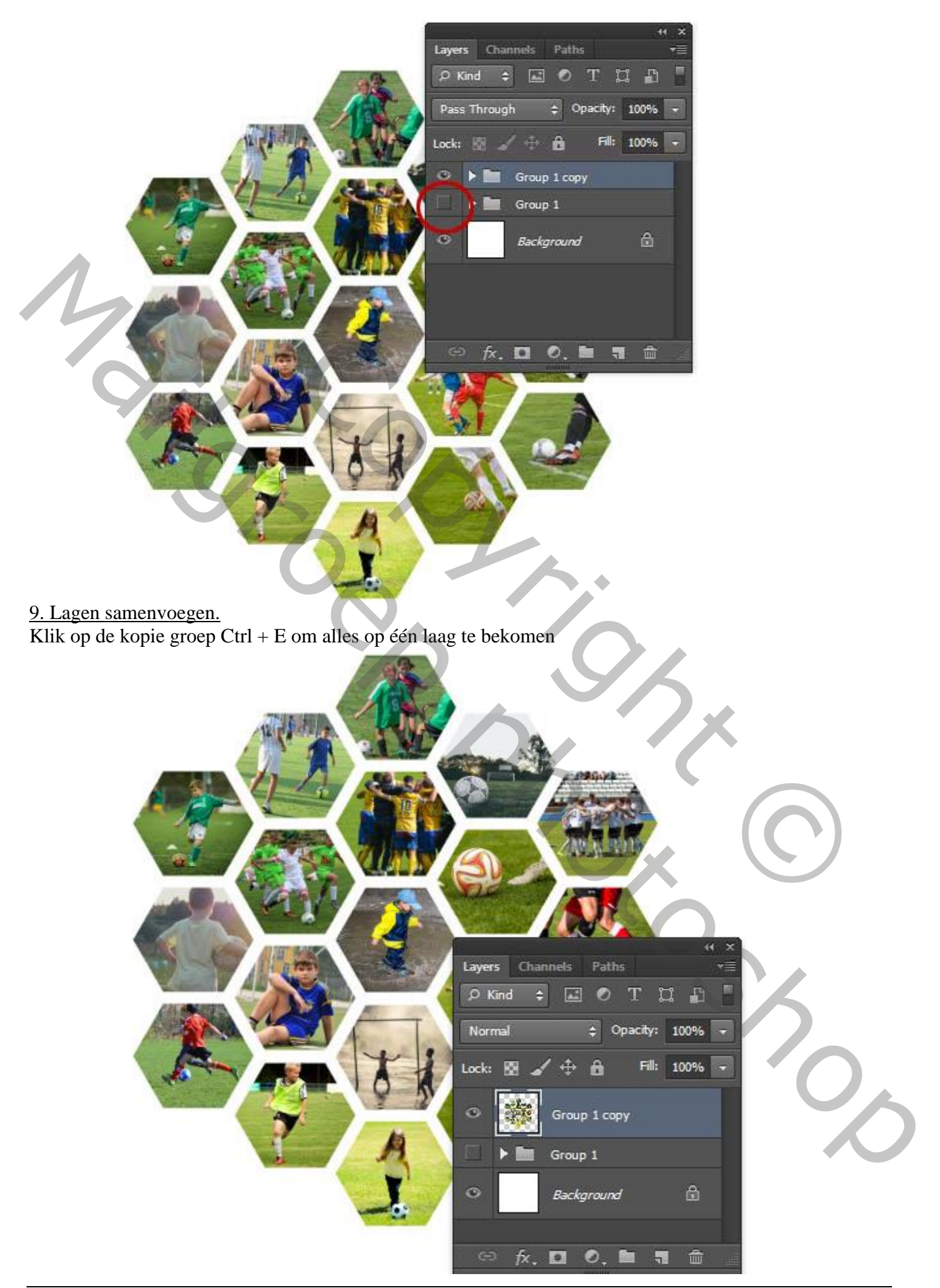

## 10. Cirkel Selectie.

Met ovalen selectie gereedschap een cirkelselectie maken boven de samengevoegde laag; shift toets ingedrukt houden.

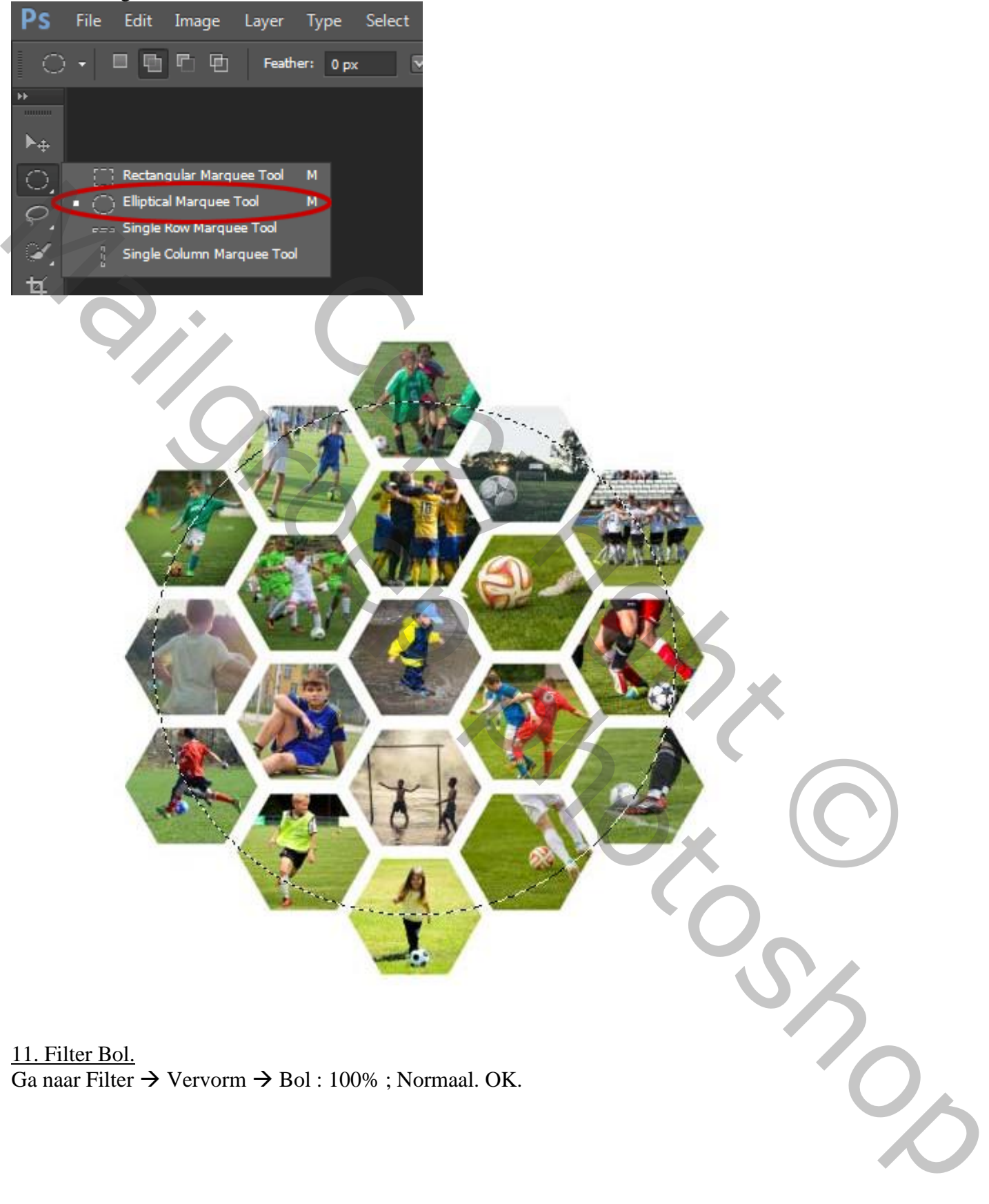

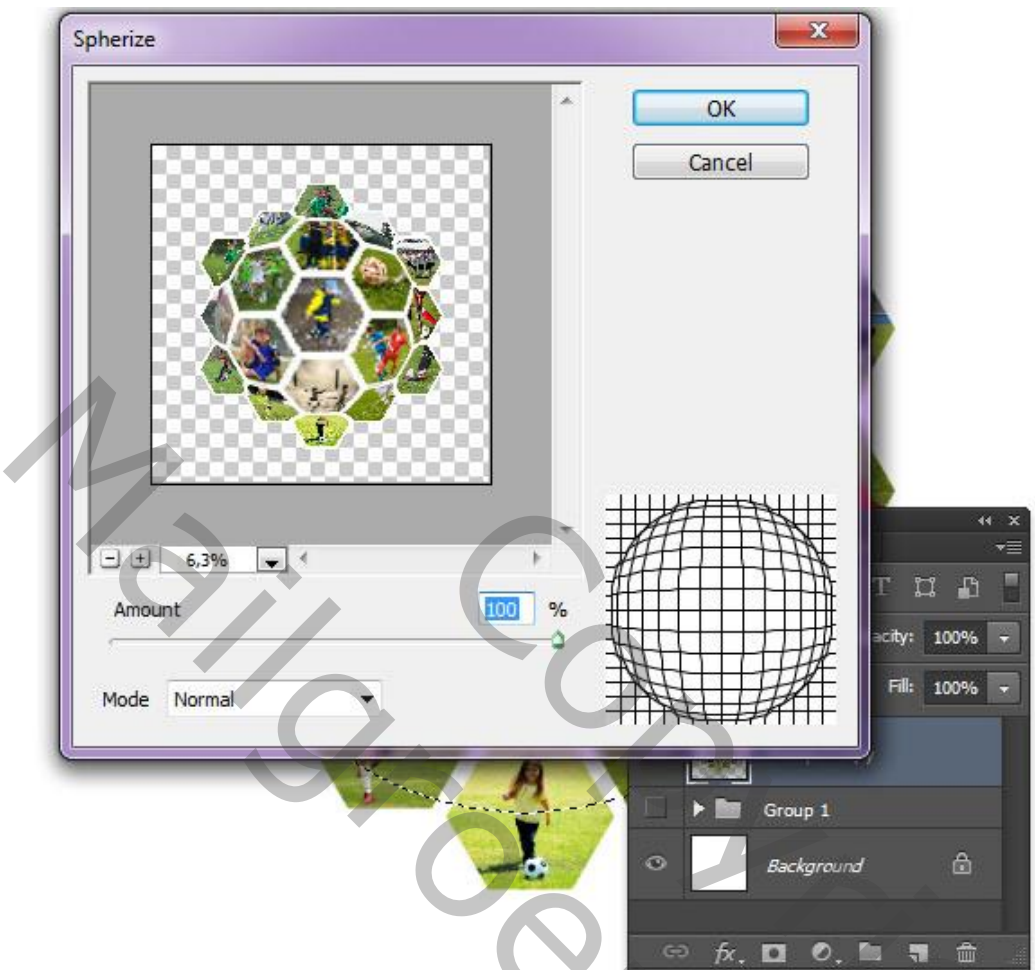

## 12. Laagmasker.

Met nog altijd de selectie actief voeg je aan de samengevoegde laag een laagmasker toe.

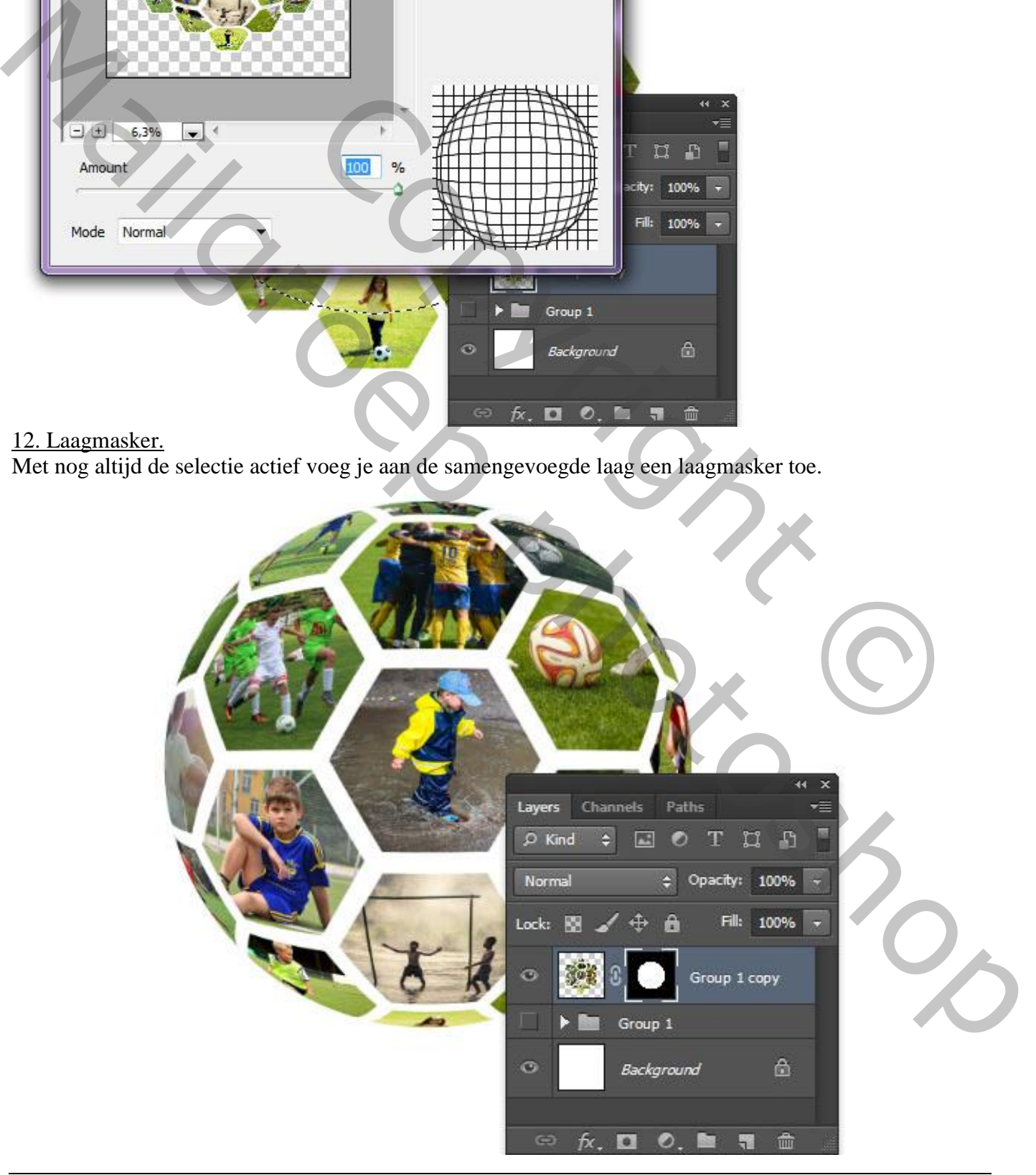

#### 13. Transformeren.

Klik op de laag Ctrl + T, plaats en grootte van je bal aanpassen.

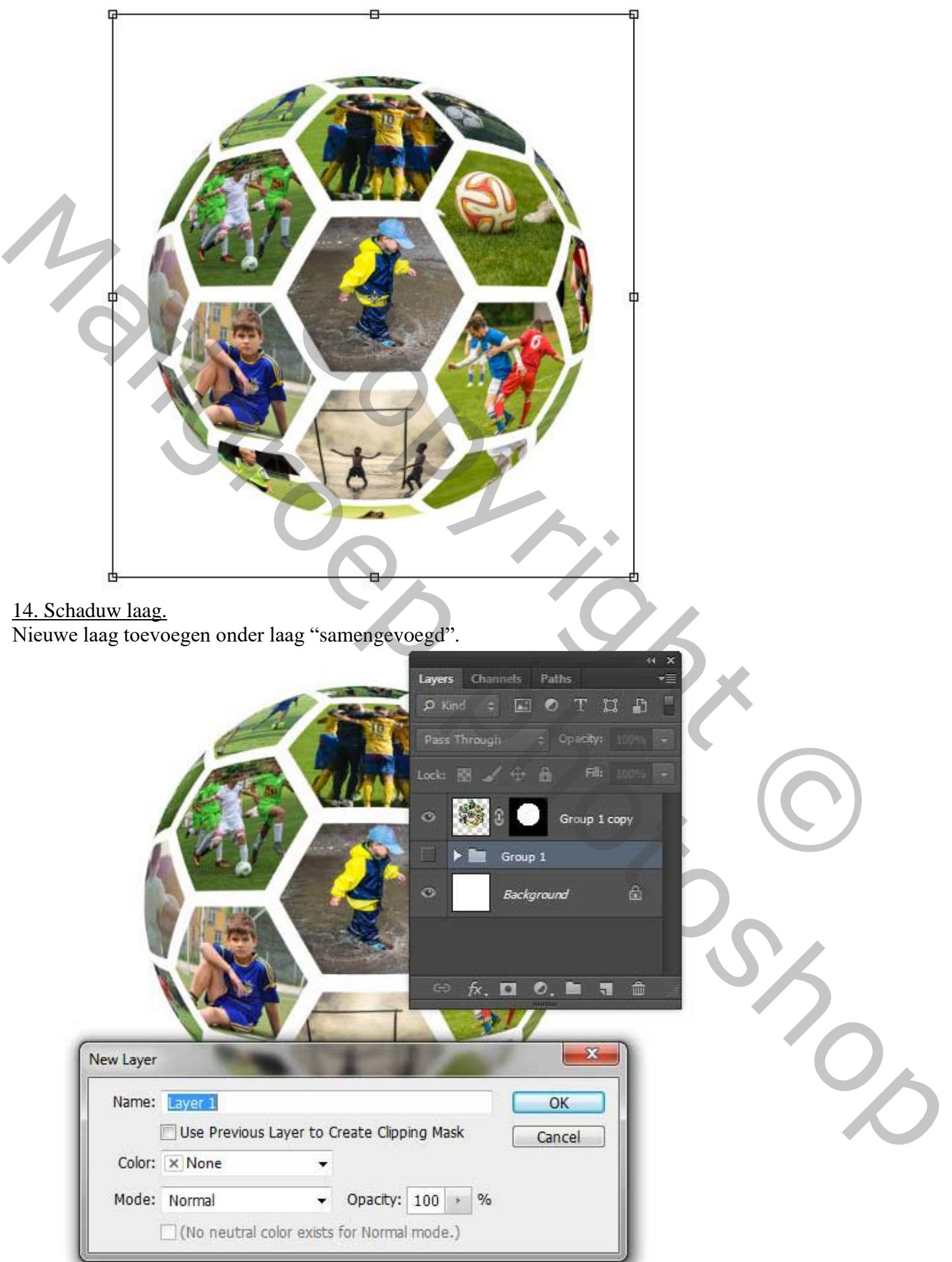

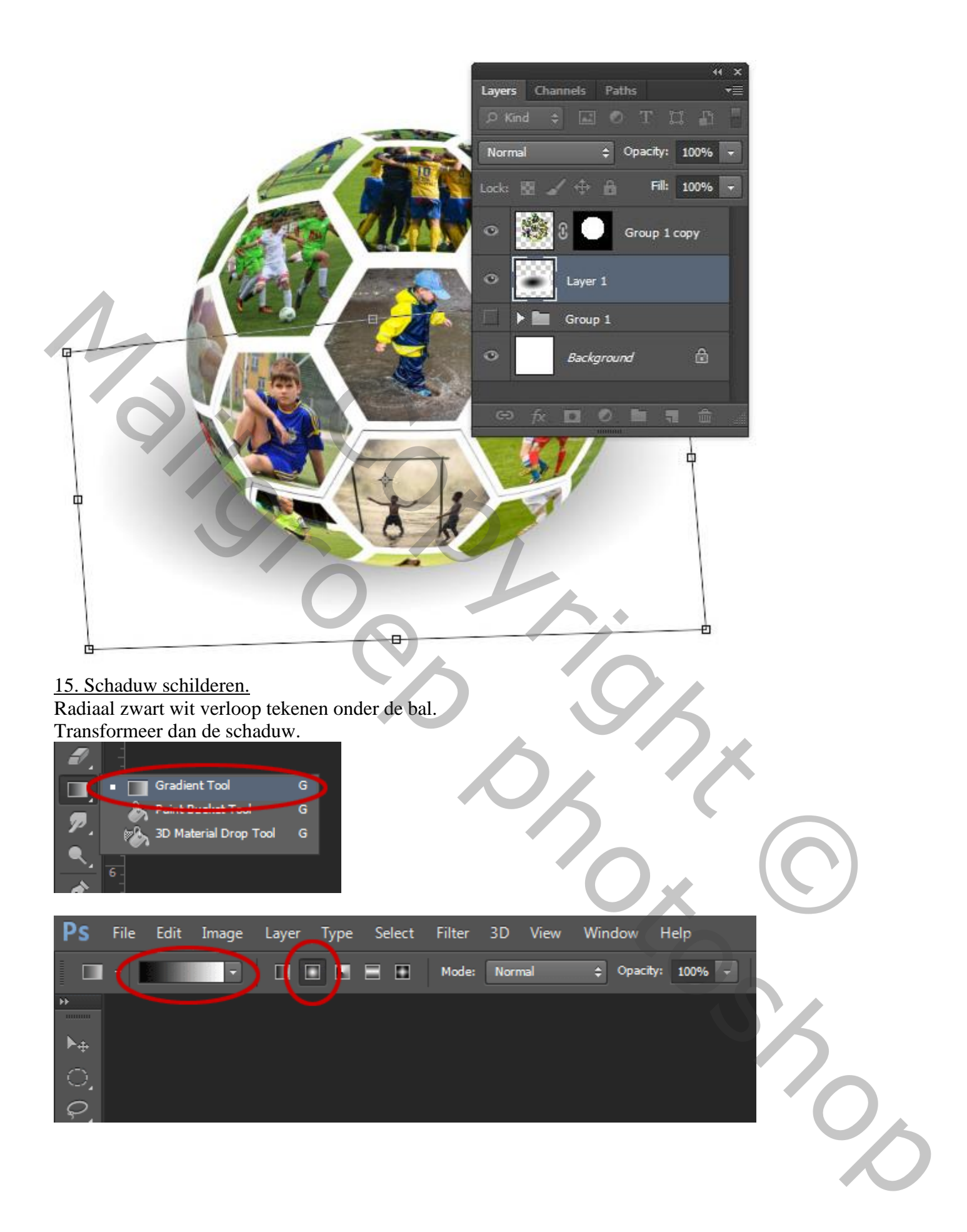

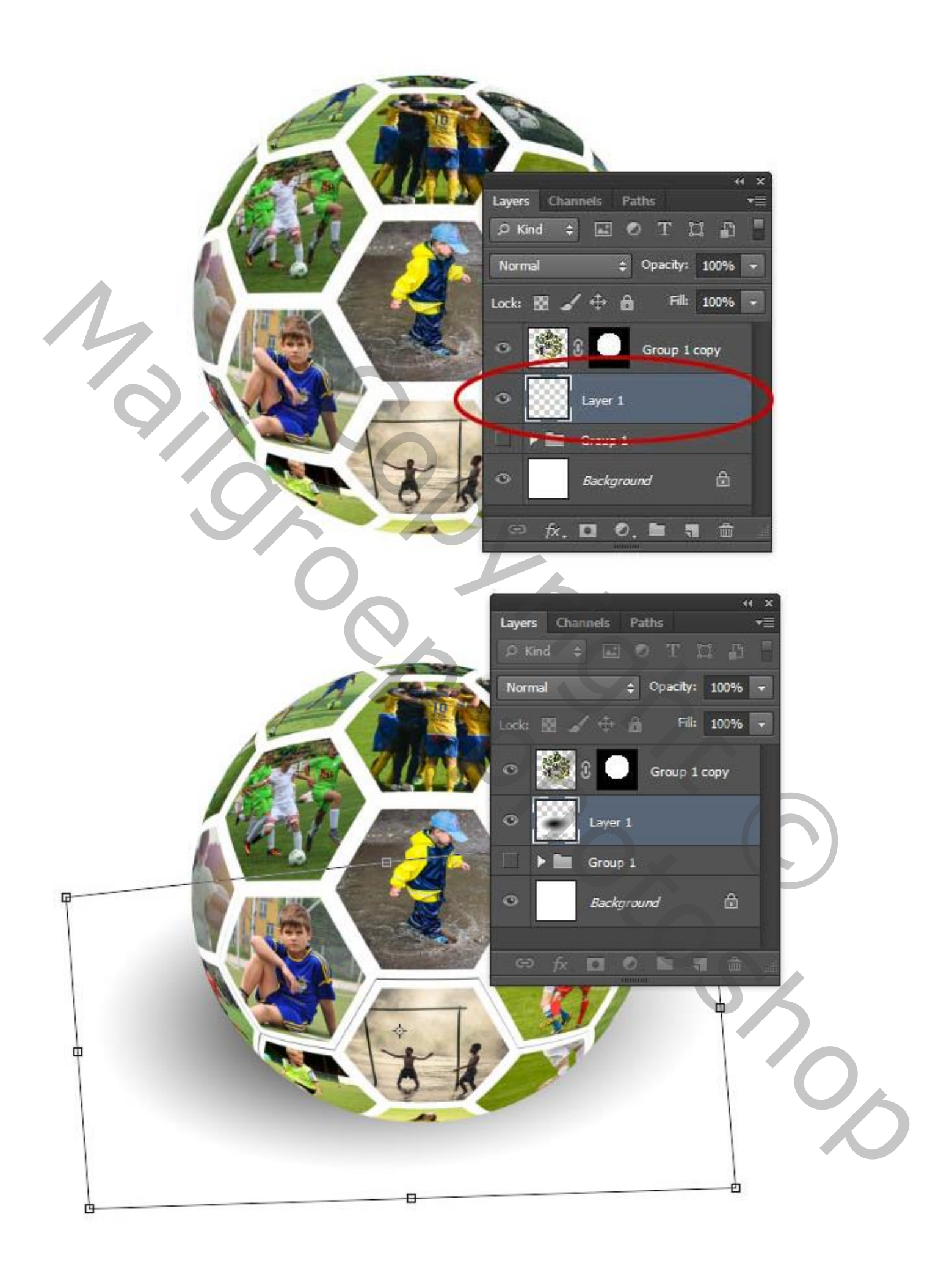

#### 16. Opslaan.

Je project opslaan als psd bestand om te bewaren; als jpg voor op het web.

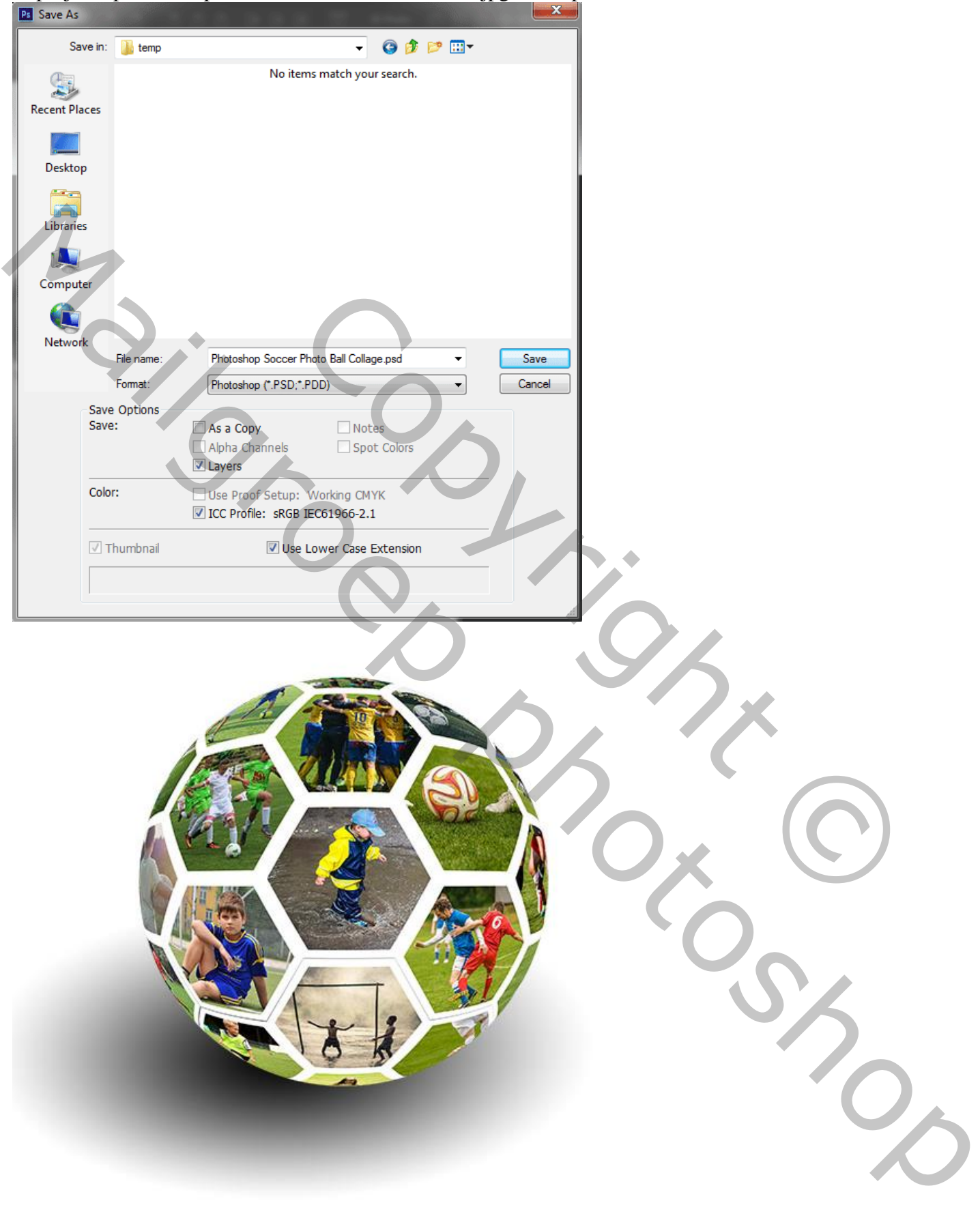

Opmerking : je werk kleiner maken als je het op Sennet plaatst (Afbeelding  $\rightarrow$  Afbeeldingsgrootte)